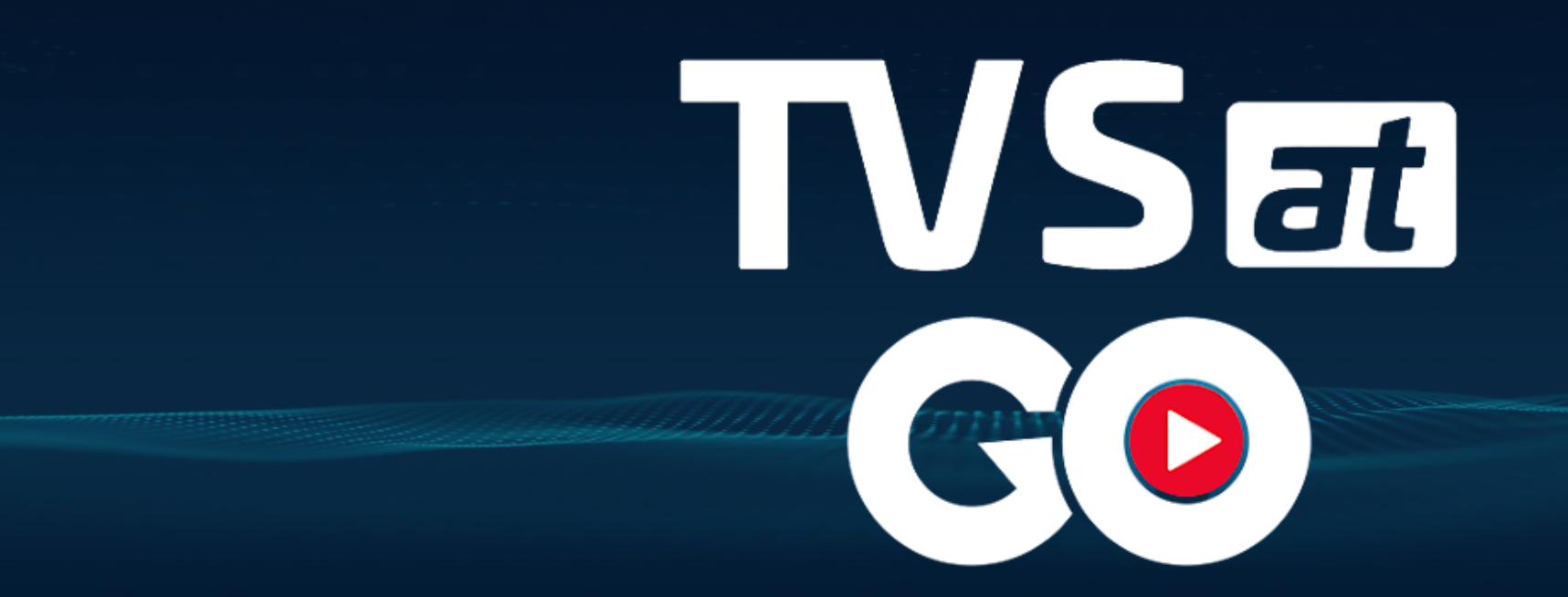

## Instrucție Conectare

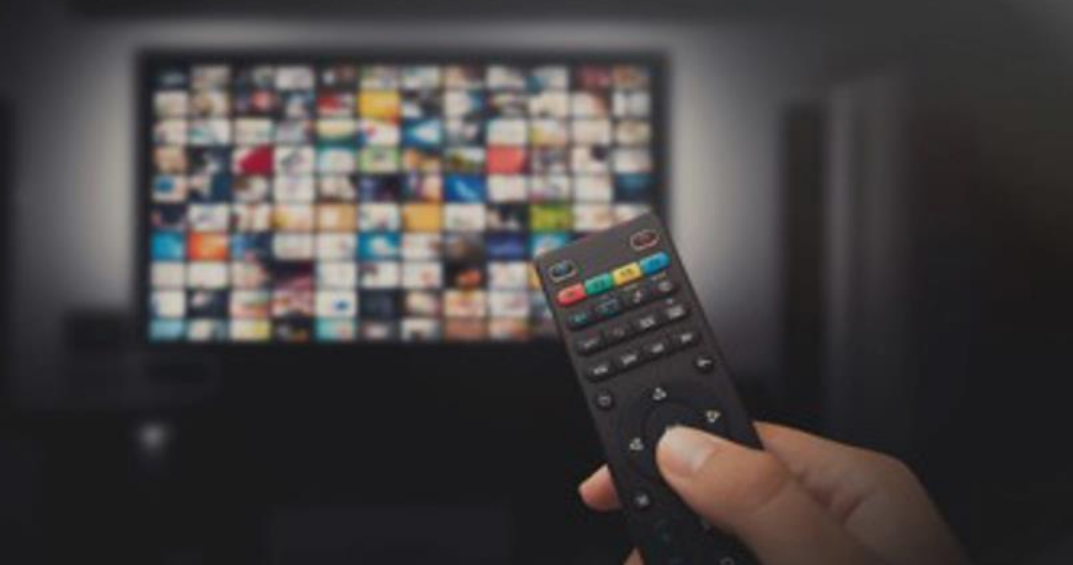

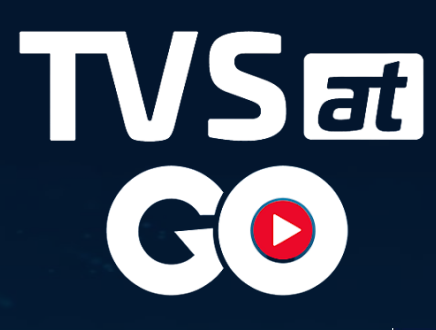

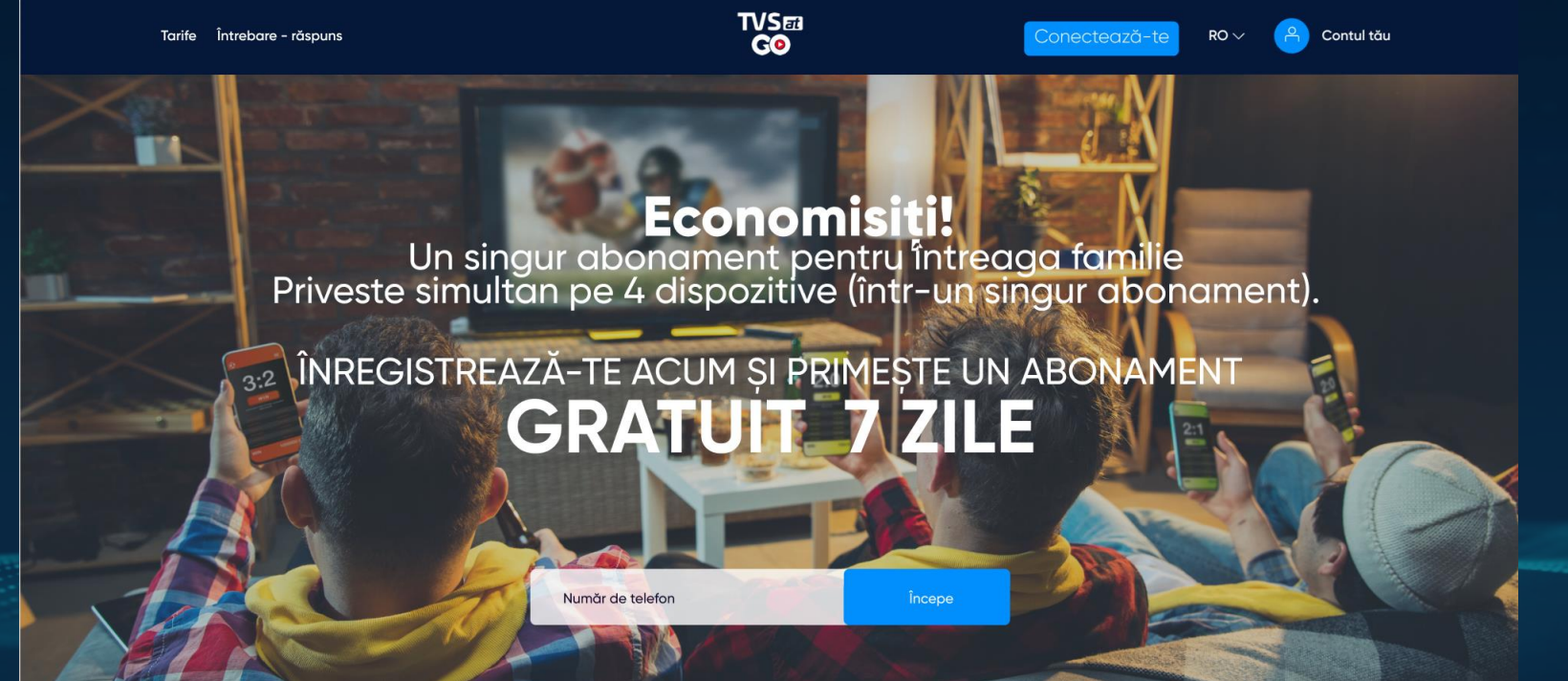

Accesați pagina TVSATGO (go.tvsat.ro) și introduceți numarul dvs. de telefon.

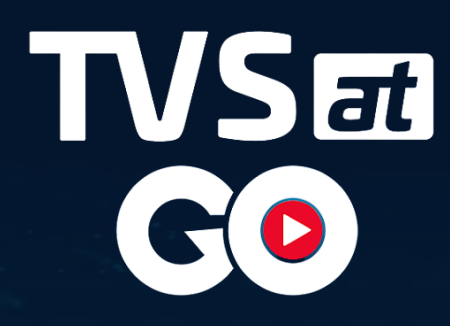

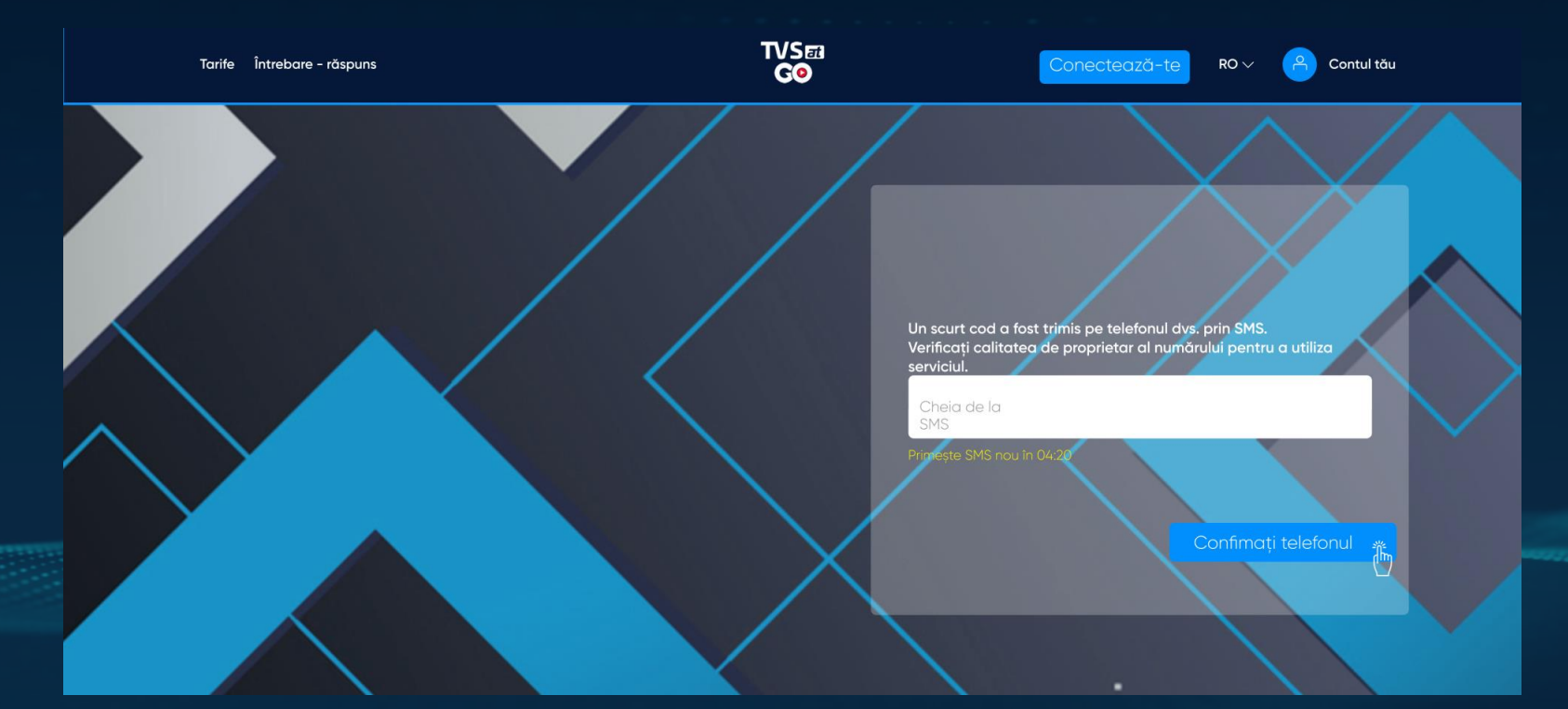

Introduceți codul de confirmare primit prin SMS pentru a confirma numarul de telefon, în caz că nu ați primit codul solicitați unul nou.

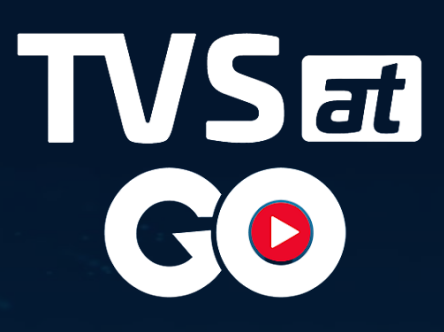

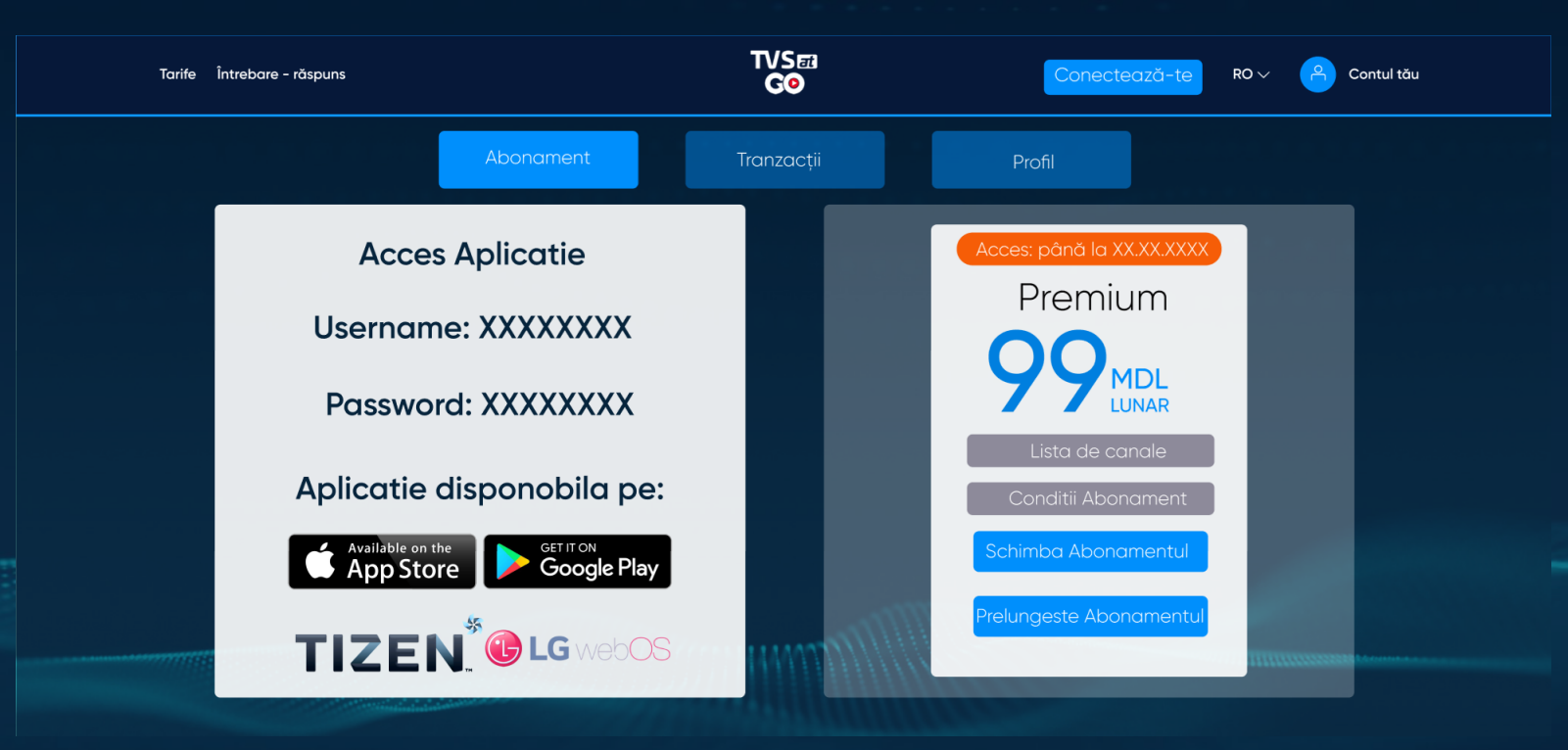

În Cabinetul personal- >Abonament găsiți informatia referitor la:

- Acess la aplicație (Login și parola este unică pentru acces la aplicație și cabinet personal)
- Abonament (Aici găsiți informația referitor la : Termen prescripție,Lista de canale, Condiții pachet, Schimb pachet și Prelungirea pachetului.

Felicitari! Contul TVSATGO a fost creat cu succes!

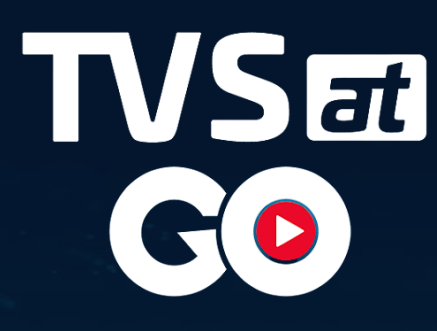

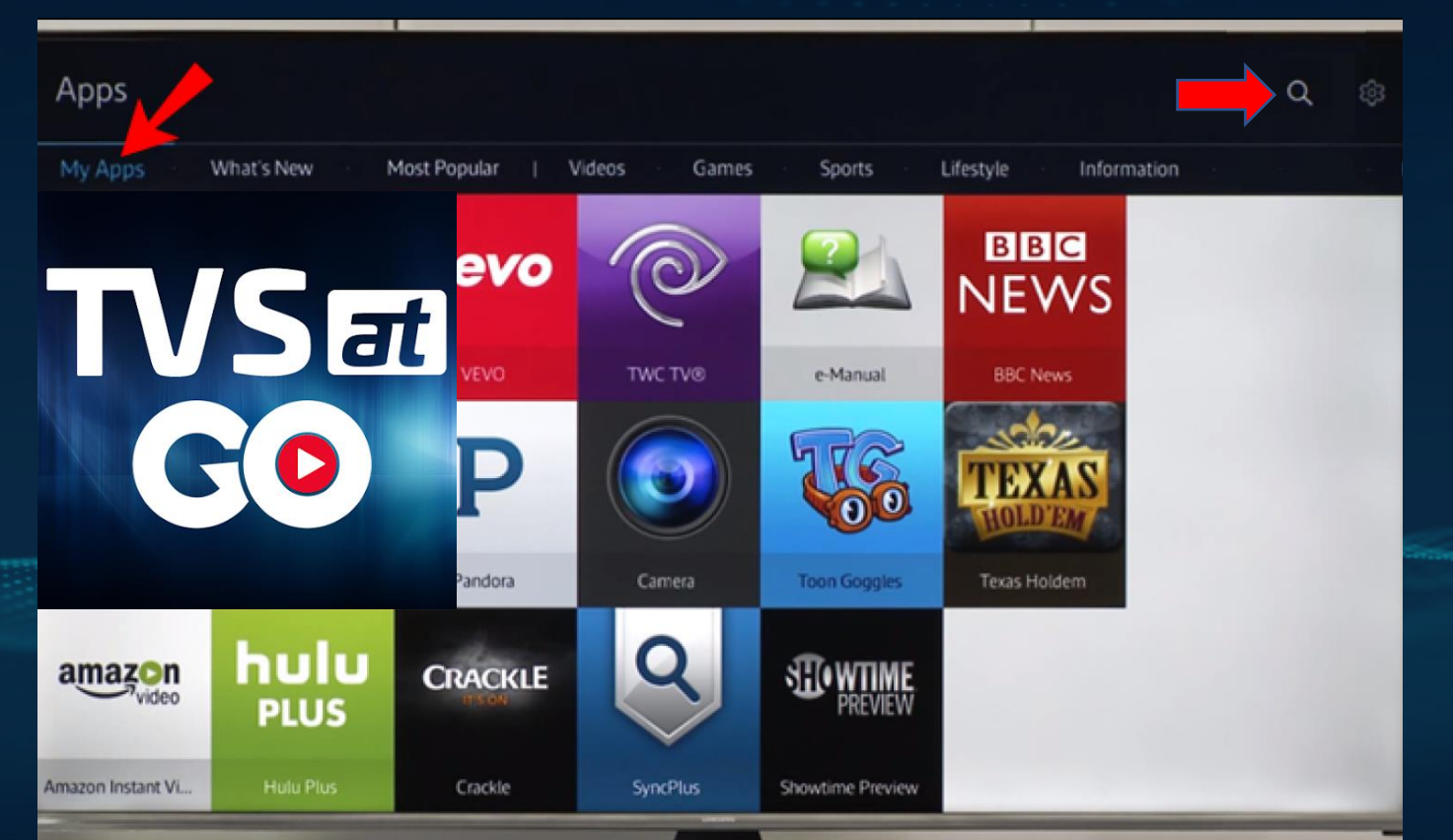

## Aplicația poate fi instalata pe:

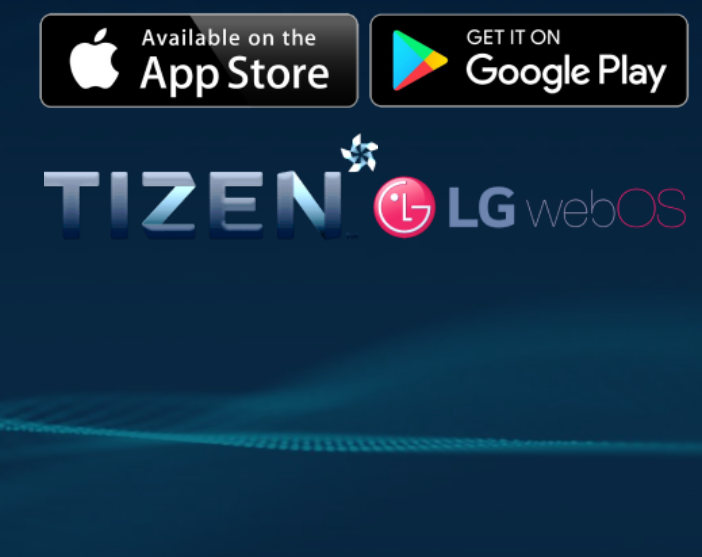

Instalați aplicația pe dispozitivul dnv.în Magazinul de aplicații > Căutare, găsiți aplicația "TVSAT"

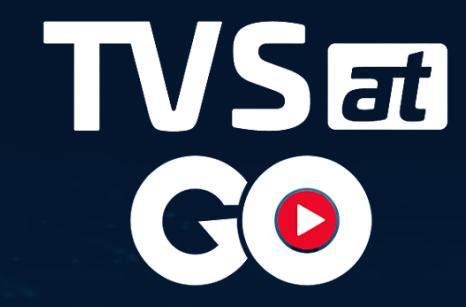

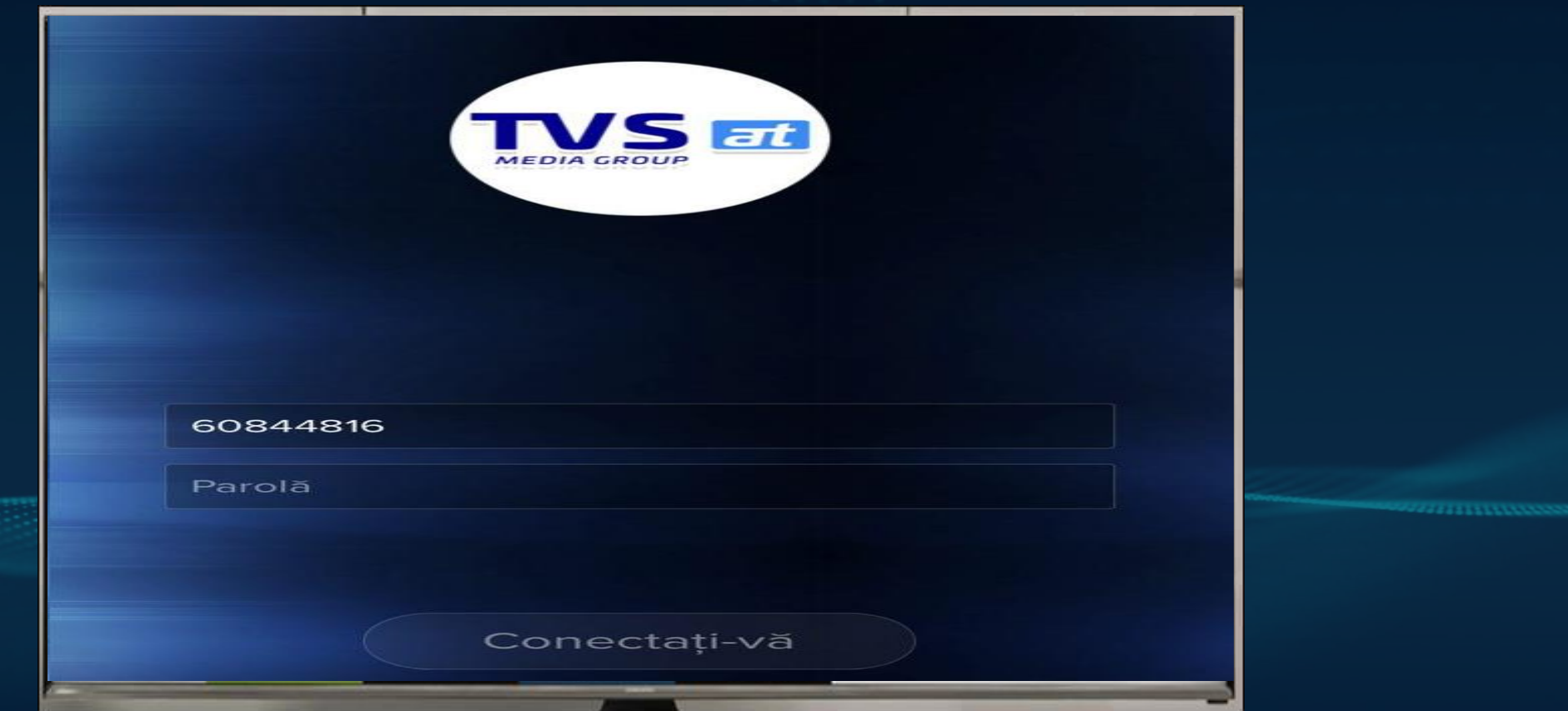

Introduceți login și parola din Cabinetul Personal>Abonament.

## WSat GO

## Vizionare Plăcută